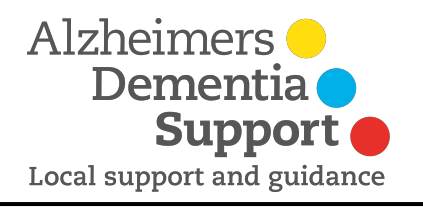

## Setting up your Just Giving Page

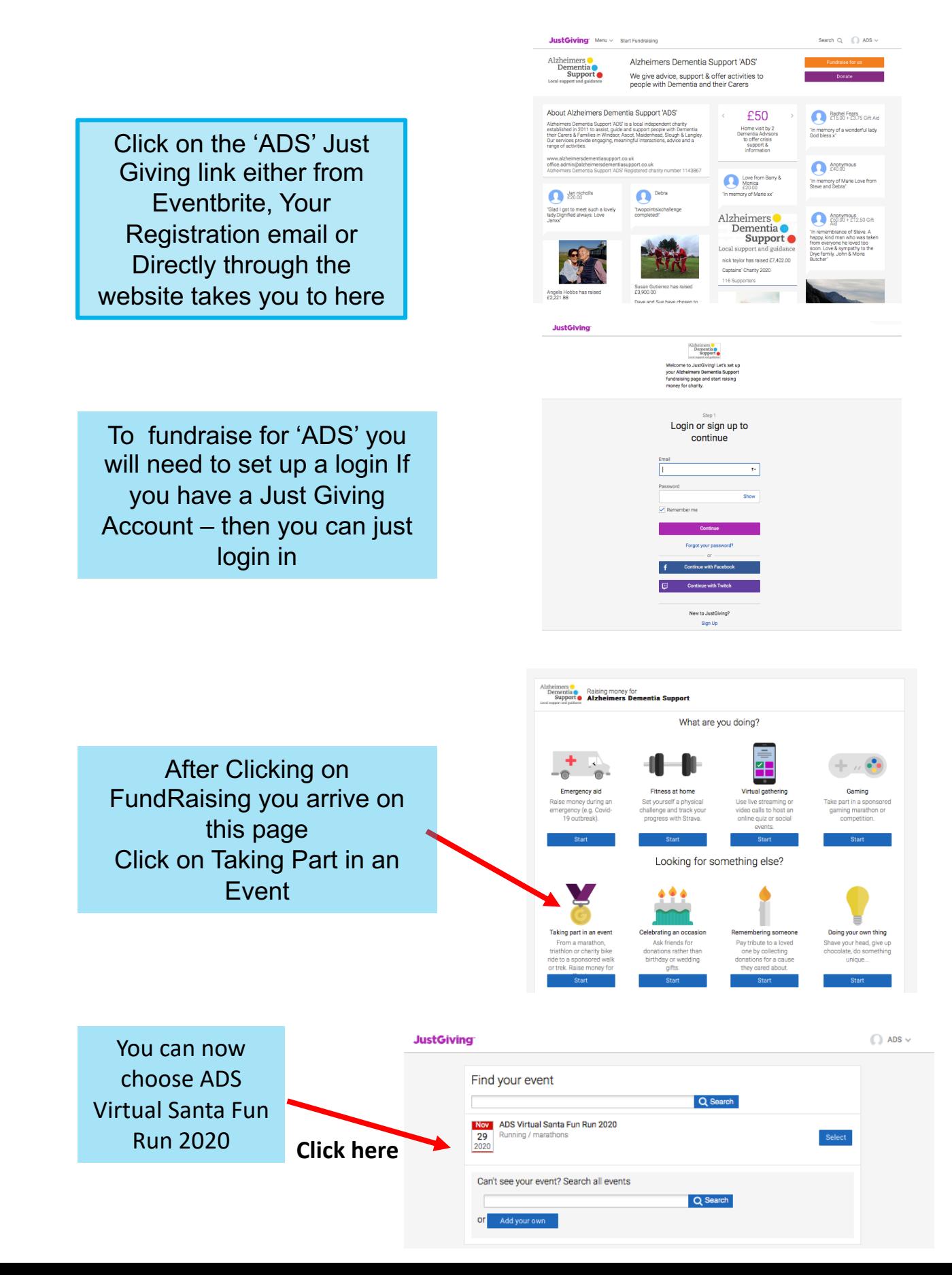

## **Now …… its about setting up your personalised Just Giving Page**

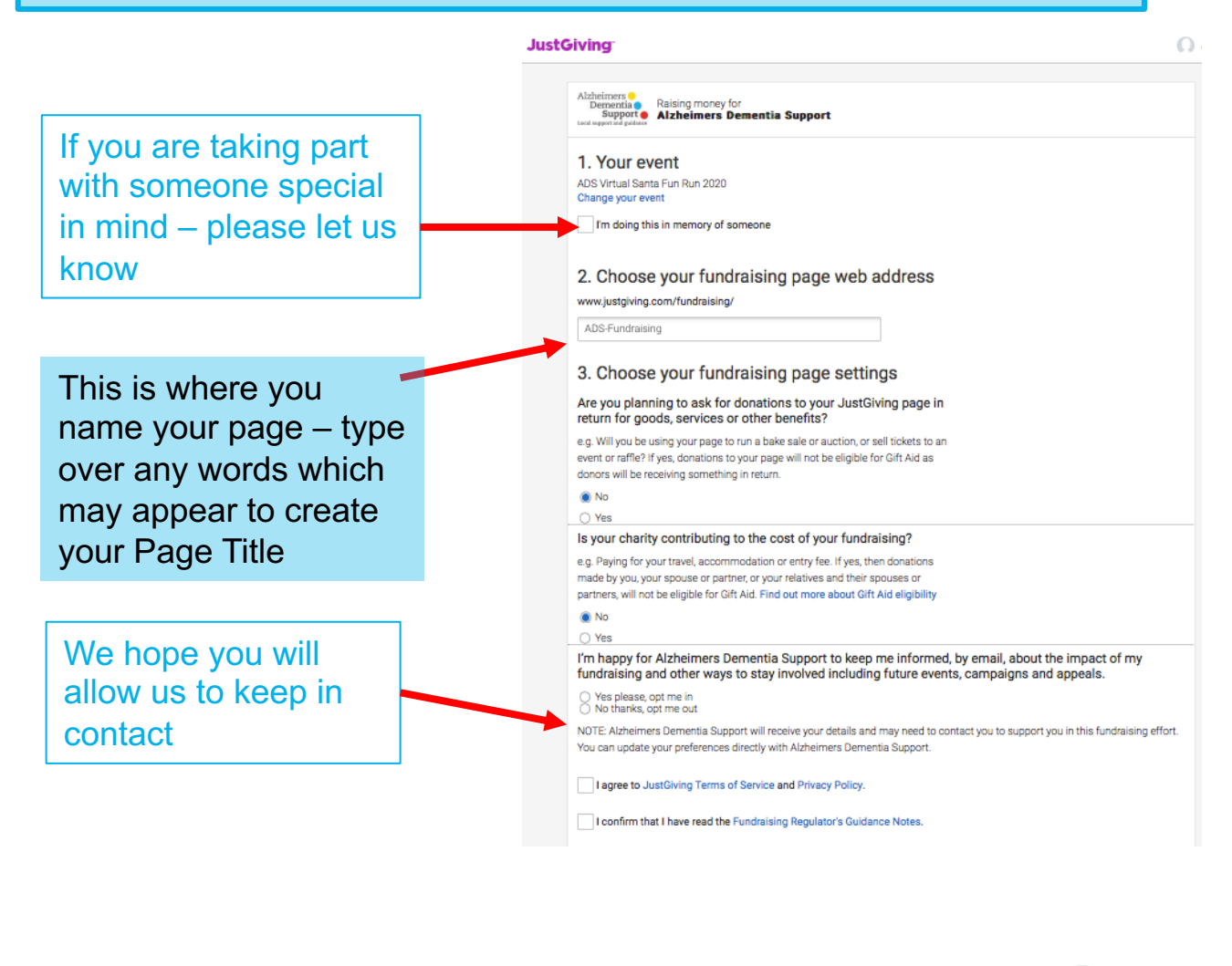

If you would like to customise your page Click on the top right of the screen Select **Your Fundraising** 

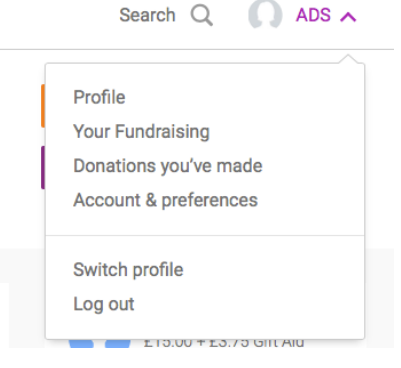

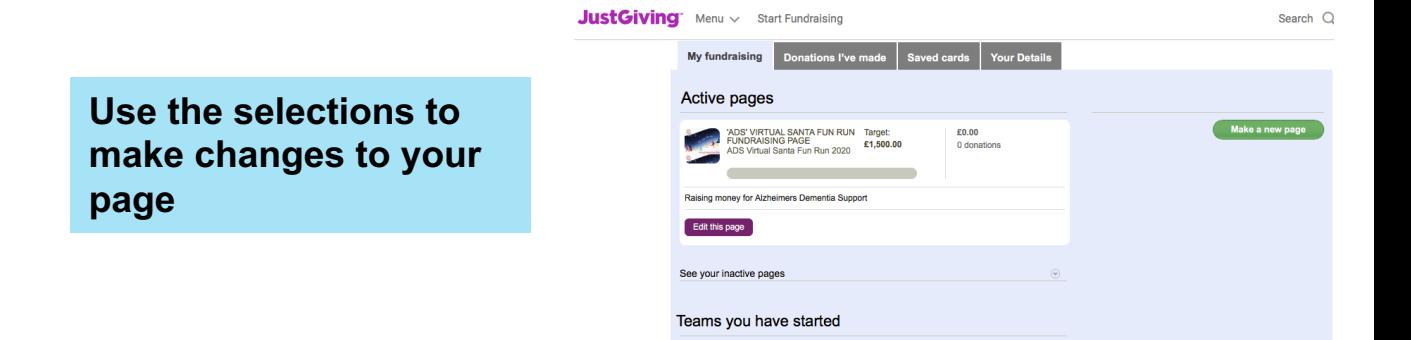

After you click Edit Page **You will have the chance to: Edit your Title, Cover Photo, Story etc.**

**You can also add pictures to the Gallery on your page**

**From here you can email, Facebook or twitter your friends to let them know that your page is set up**

**You can also send them the QR code so they can just click and donate!** 

## Please note

At the moment there seems to be a significate delay in JustGiving allowing you to view your own page. You can make changes in the Edit Page and you/your contacts can access your page to make Donations

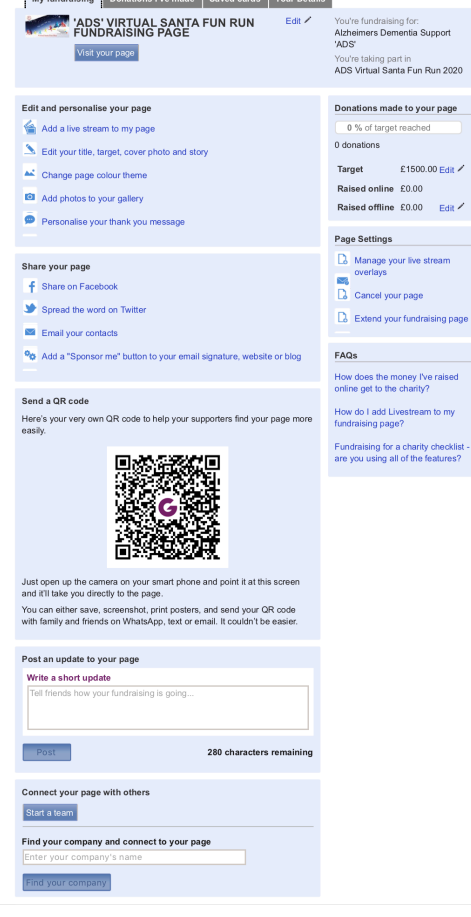

JustGiving Menu v Start Fun T

mark and the second state of the second state of the second state of the second state of the second state of the second state of the second state of the second state of the second state of the second state of the second st

Search  $Q = \binom{n}{k}$ 

**Once you have set up your Just Giving Page and Personalised it with Words and Pictures, you can then Create your Team Members** 

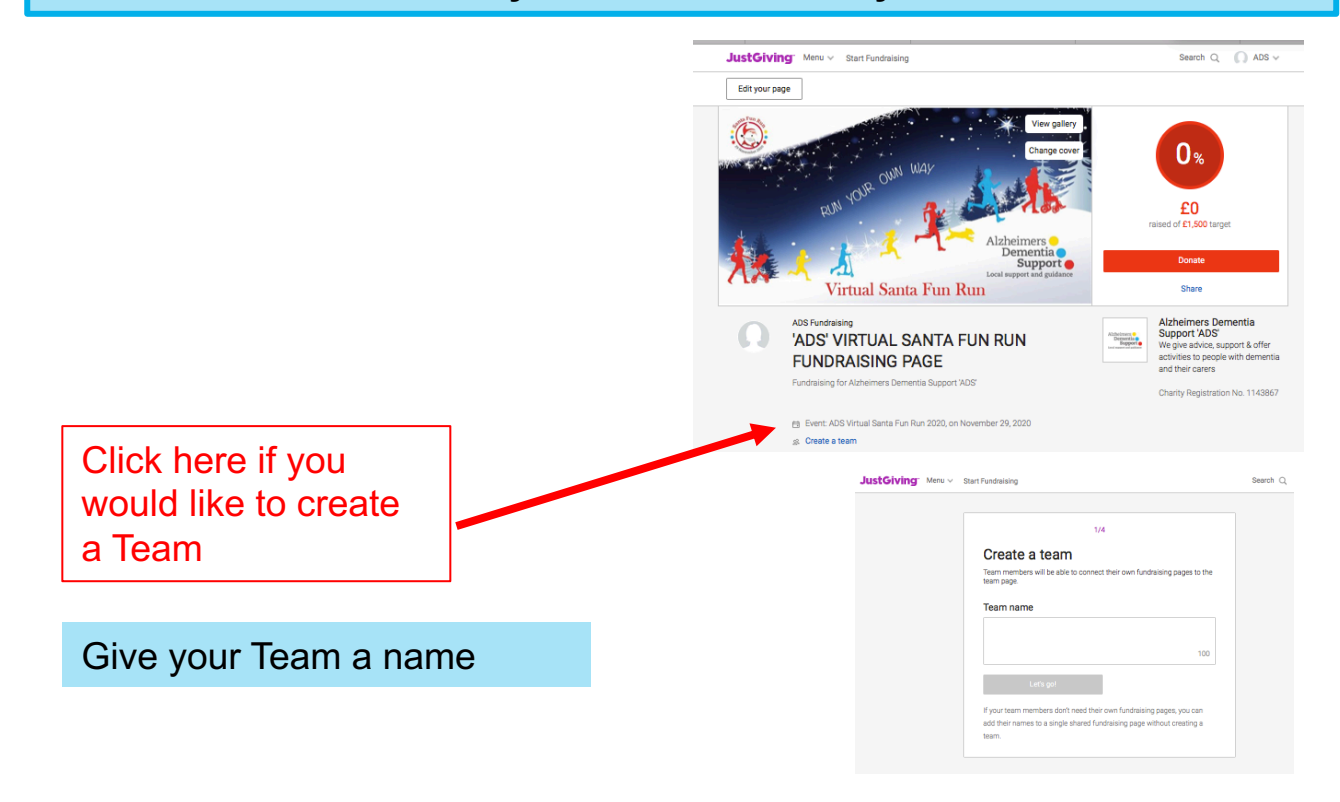

**Thank-you for fundraising for 'ADS' Every penny counts**